## spinso

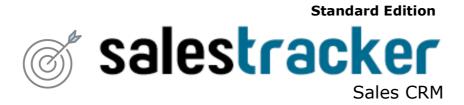

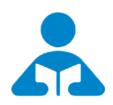

Installation Guide (Trial Edition)

Step by step guide for download and installation

## **Index**

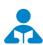

## 🚣 Installation Guide

| 1. | Index              | pg 2 |
|----|--------------------|------|
| 2. | Download & Install | pg 3 |
| 3. | Login              | pg 6 |

#### **Download & Install**

Installing SalesTracker Standard Trial is quiet easy. A simple setup wizard will guide you through the entire installation process. Follow these step by step instructions to help you install SalesTracker Standard Trial on your computer.

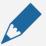

#### **Prerequisite**

Operating system Windows Xp, Windows 7, 8, 8.1 or Windows 10 For windows Xp - Dot net 2.0 free runtime from Microsoft is available on our website

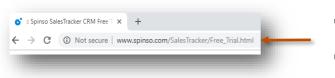

Download installer from our website

http://www.spinso.com/SalesTracker/ downloads/free-trial/ SalesTracker\_Standard\_Trial.zip

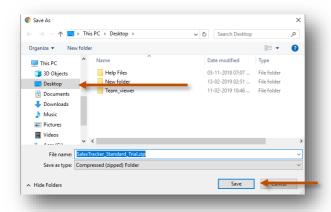

Select **Desktop** to save on our desktop

Click on Save

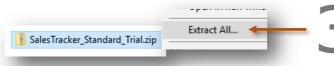

Extract Zip file

Right Click on zip file & Click Extract All

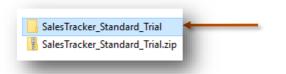

SalesTracker\_Standard\_Trial folder will be created on  $\overline{d}$ esktop.

Open the folder SalesTracker\_Standard\_Trial

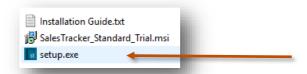

You would see the following files Run **Setup.exe** to install

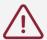

Note: Incase you are prompted for unknown publisher error Click on **More Info** Click on **Run anyway** to continue

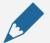

#### Note

We **do not** recommend you to run Setup.exe directly from SalesTracker\_Standard\_Trial.zip file Please unzip the SalesTracker\_Standard\_Trial.zip file and run the setup from extracted folder

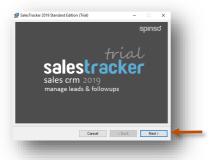

6 Click on **Next** button

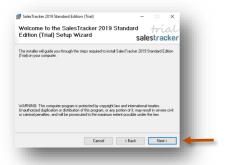

Click on **Next** button

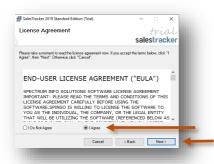

Select I Agree
Click on Next button

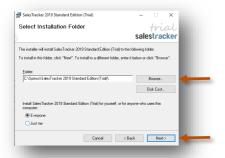

If you wish to change the installation path, Click on "**Browse**" and select the path for installation We would recommend default path

Click on **Next** button

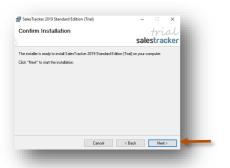

Click on **Next** button

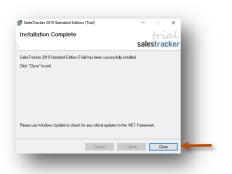

Click on **Close** button

## Login

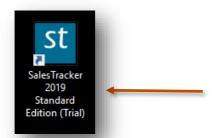

After you install SalesTracker you can click on the SalesTracker icon on your desktop to launch the application

You can also launch the application from Start - Program Files - Spinso - SalesTracker

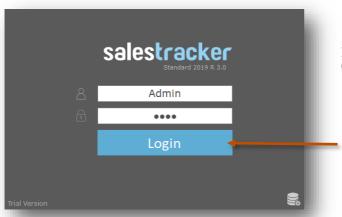

In trial mode SalesTracker login screen would Open with default login name and password

#### **Default login details** Login Name : admin

Password: demo

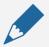

#### Please note

You can change the password in **Master- Employee (user)** Screen Once you change the password Login screen will not load default login and password

### Other software's

## servicedesk Service CRM

TimeTrocker'
Project Timesheet

# $\chi_{ m plore}$ Digital catalog software

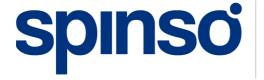

601, 6th Floor, Odyssey IT Park, Road No.9, Wagle Estate, Thane (W) - 400 604. Maharashtra, INDIA